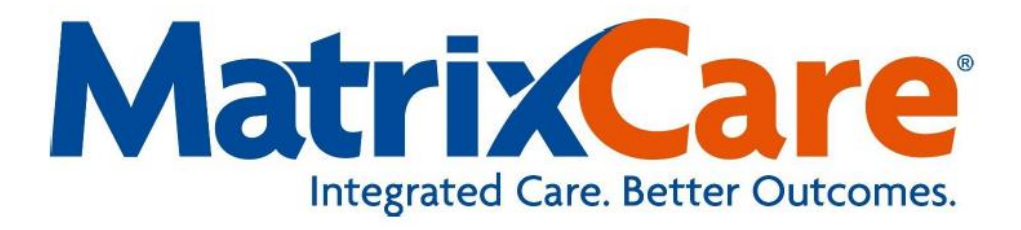

# **MatrixCare Mobile**

## **Set Up/User Guide**

## **Table of Contents**

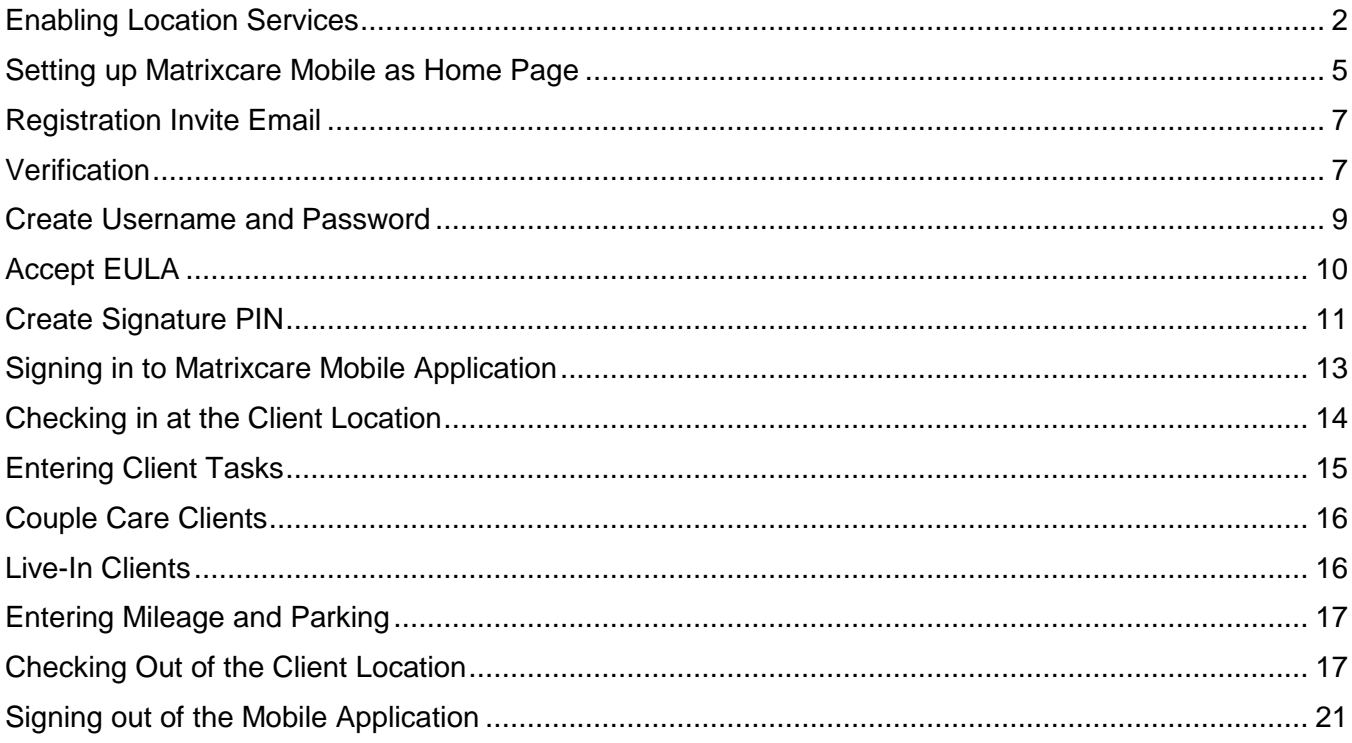

## <span id="page-2-0"></span>**Enabling Location Services**

In order to use MatrixCare Mobile, Locations Services must be turned on. To turn on location services on your phone, follow these instructions.

To turn on Location Services for an **Apple iPhone**:

- 1. On the main screen, press the **Settings** application.
- 2. Scroll down and press **Privacy**.
- 3. Check to see if Location Services is set to On.
- 4. If set to On, no action is required. If Location Services is set to Off, proceed to step 5.
- 5. Press **Location Services** option and slide the switch to the right. The switch will turn green.

Verify that Maps and Web apps have location Services turned on as well.

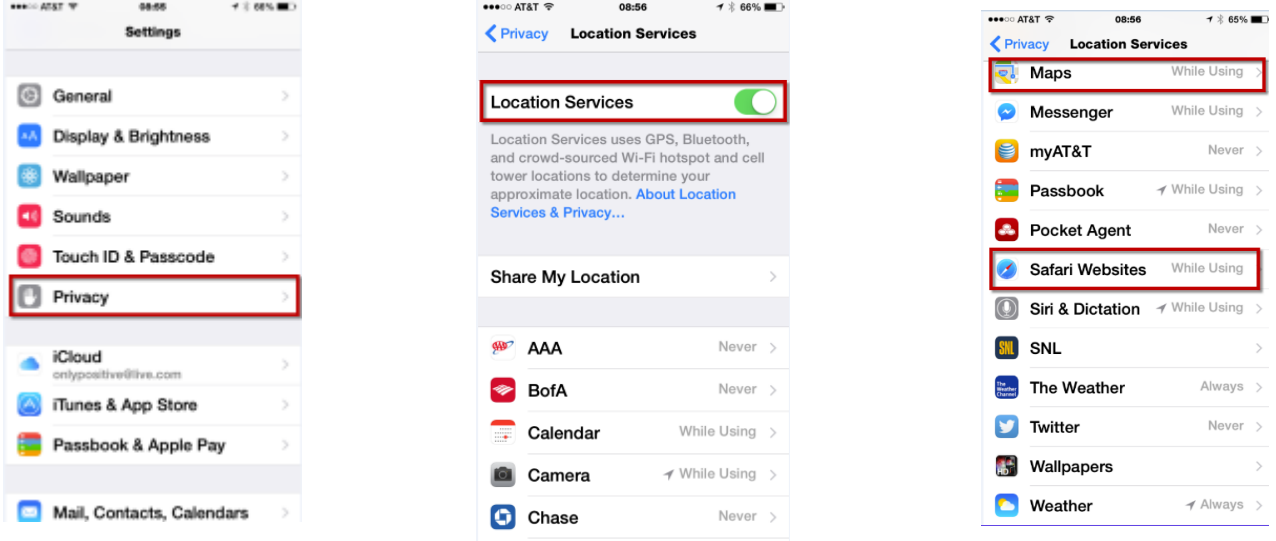

6. When complete, press the main bottom button on the phone and swipe up to close the **Settings**  application. The phone will default back to the main screen. Your Location Services is now on.

To turn on Location Services for an **Android** phone:

- 1. On the top of the main screen, press and swipe down and press **Settings**.
- 2. Scroll down and press **Privacy and Safety**.

3. Check to see if Location is set to **On**. If set to On, no action is required. If it is set to Off, proceed to step 4.

4. Press **Location** option and slide the switch to the right. The switch will turn green.

5. When complete, press the main bottom button on the phone and swipe up to close the **Location**  application. The phone will default back to the main screen. Your Location Services is now on.

When complete, the phone defaults back to the main screen.

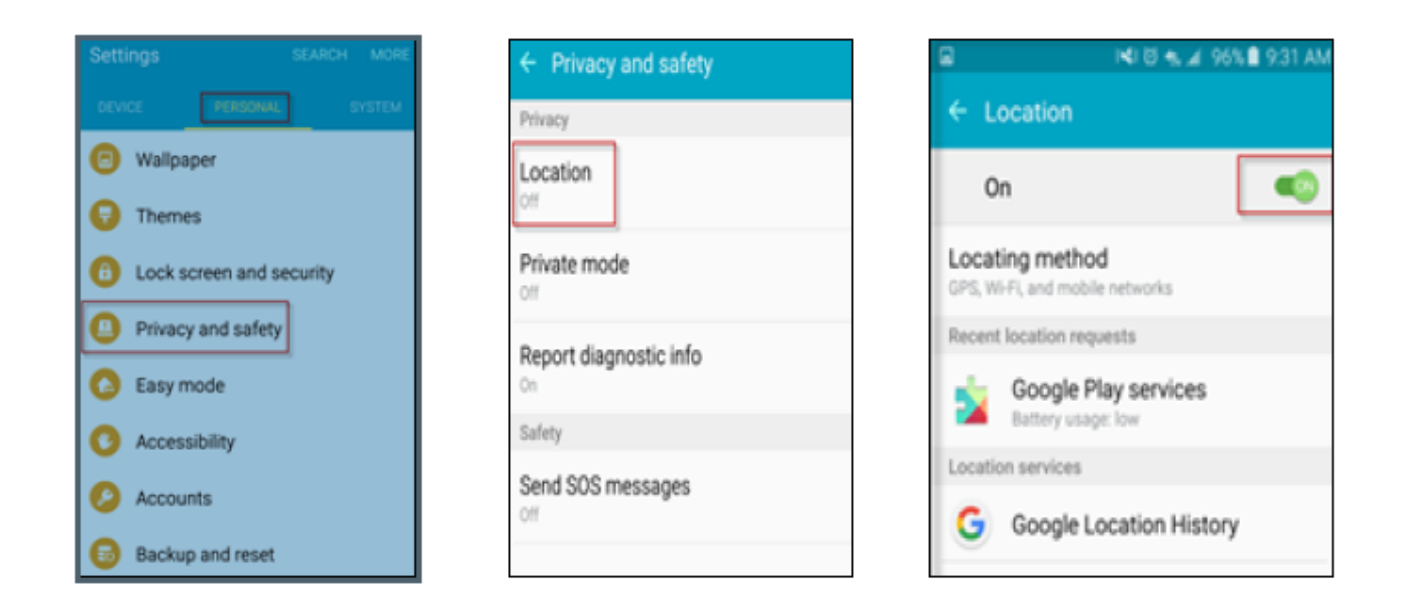

Late model Samsung phones have certain settings that can increase the reliability and accuracy of GPS. Samples shown are for a galaxy S7, but a galaxy s8 will have similar settings.

To turn on Location Services for a **Samsung** phone:

1. On the top of the main screen, press and swipe down and press **Settings** then press **Privacy and safety**.

2. Press **Location** and slide the switch to turn **Locating method** and **Improved accuracy** features on.

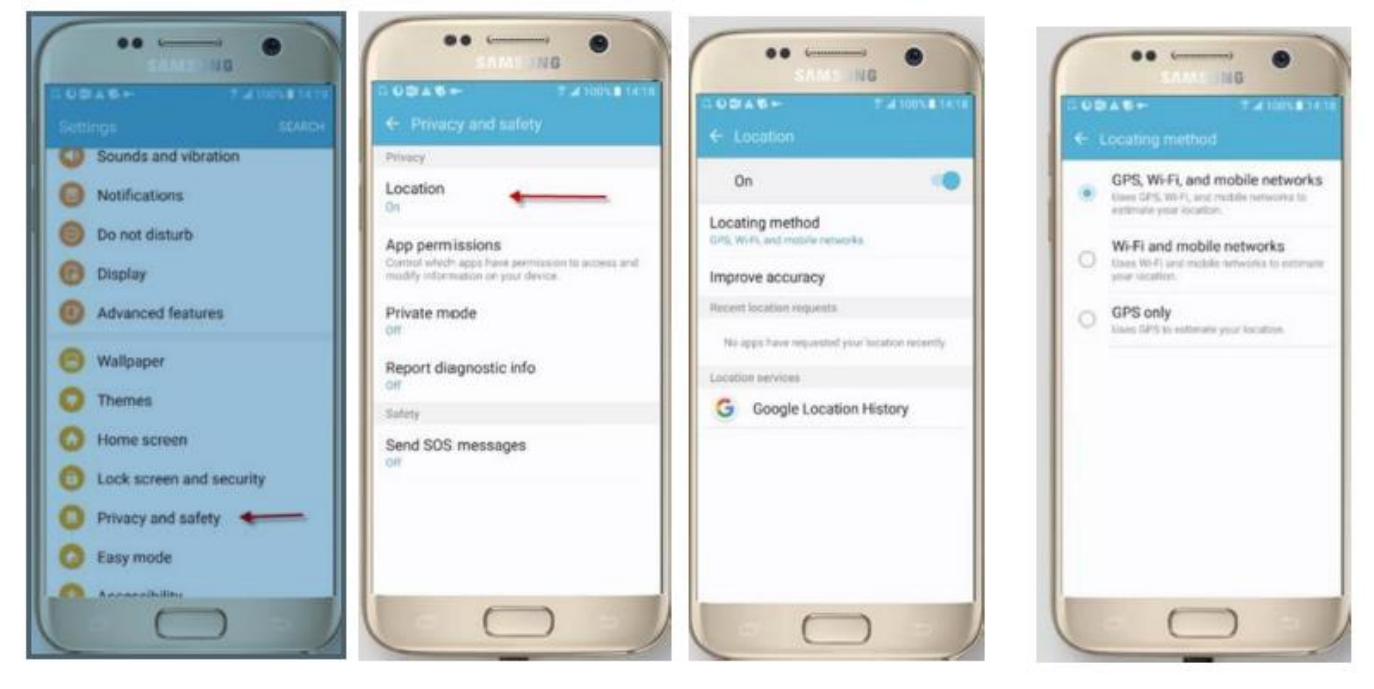

3. Verify that all location settings are turned on.

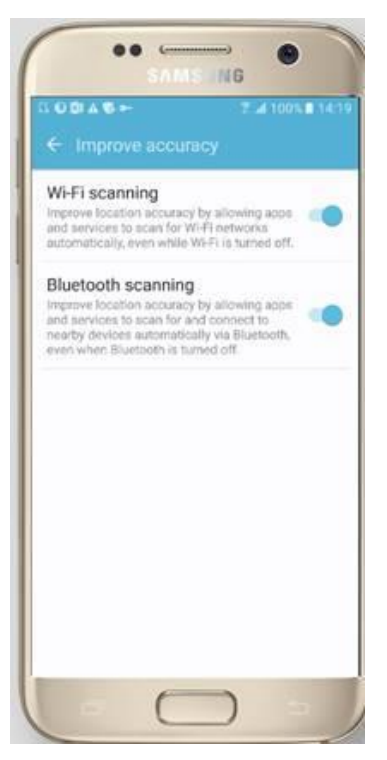

4. Verify that low power saving mode is not turned on. Go to **Settings**, and search for "**power**". Turn off **Ultra power saving mode** and **Power saving mode**.

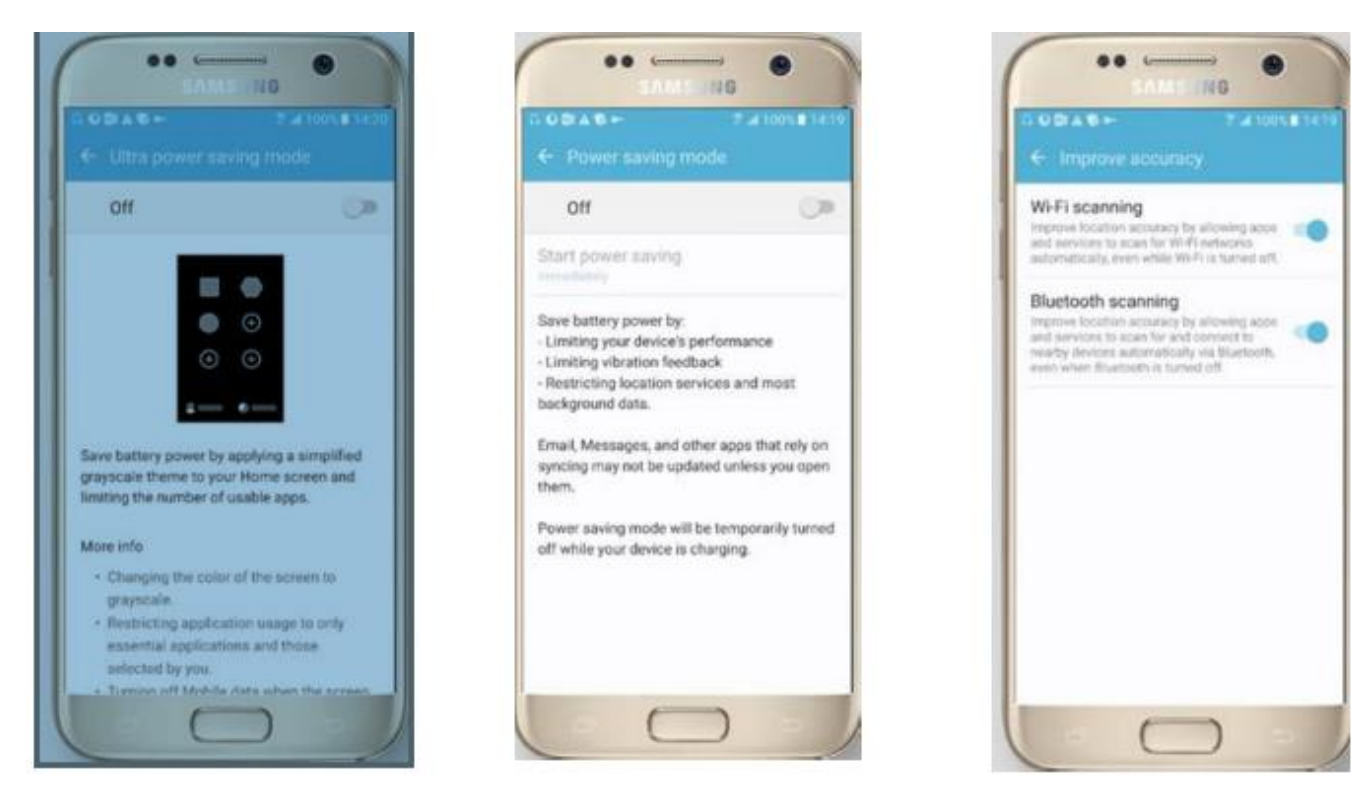

**Note**: Using the device in either of those modes can severely limit the ability of the GPS feature to work properly.

5. Verify the power settings are set as describe above.

## <span id="page-5-0"></span>**Setting up Matrixcare Mobile as Home Page**

On the phone, look for the following buttons or description to add the MatrixCare Mobile application to your Home page.

To set up the MatrixCare home page for an **Apple iPhone**:

1. On an Apple iPhone, in the web app main page, browse the MatrixCare Home Care home page

(<https://app.soneto.net/web/FamilyAndNursingCare>) and press the **button on the bottom of the** page.

2. The MatrixCare Mobile application will now be your home page.

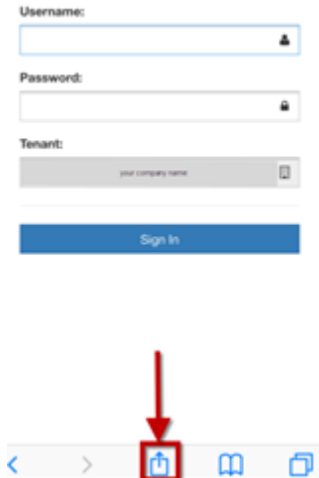

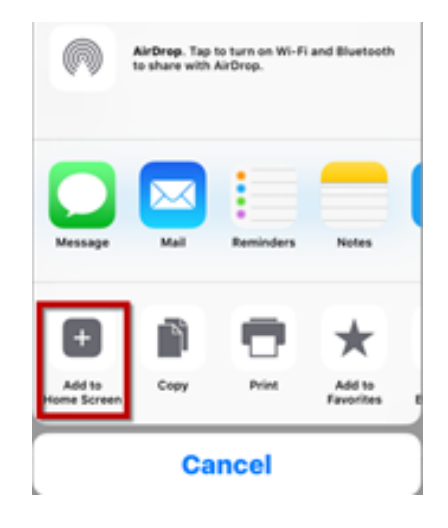

To set up the home page for an **Android** phone:

- 1. On an Android phone, in the web app main menu, press the **Internet** button.
- 2. Browse the MatrixCare Home Care home page [\(https://app.soneto.net/web/FamilyAndNursingCare\)](https://app.soneto.net/web/FamilyAndNursingCare).
- 3. Press **More** on the top right of the page.

4. Press **Add to Home Screen** or select the **Settings** button on the top right of the page and press **Add to Home Screen**.

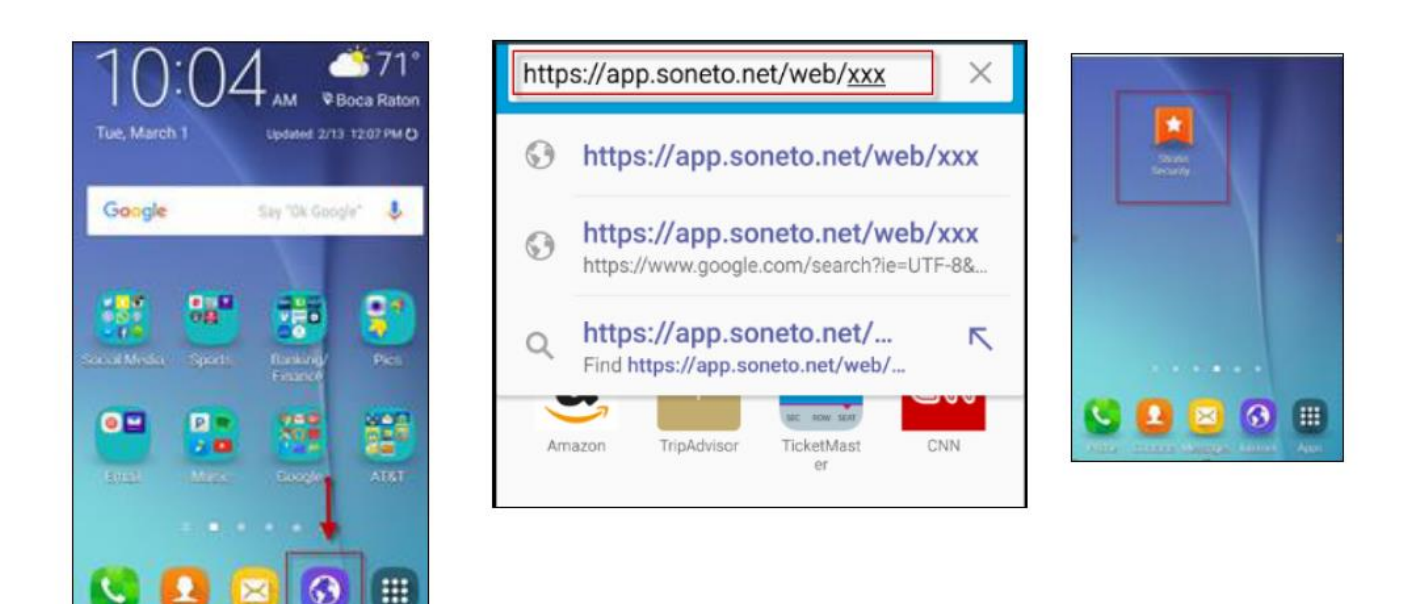

5. A short cut is added to the Home page.

**Note:** Websites such as Google.com and Youtube.com are helpful resources for determining how to enable location services or adding a home page on mobile devices that may not be mentioned in this guide.

## <span id="page-7-0"></span>**Registration Invite Email**

A registration invite email will be sent to the email Select has on file. This registration email should be opened on the mobile phone that you will check emails and receive texts.

Click the link in the body of the email.

You have been invited to use MatrixCare Mobile. Please click this link to setup your account: https://api.soneto.net/2.52.101.0/FamilyAndNursingCare/UserAdmin/Register/8eaf5da7-eda3-494a-a46f-eb48c3c8dcc6 Having trouble? Just copy and paste this link into your browser.

If you need more information or received this email in error please contact: Select 1010 Wayne Avenue Silver Spring, MD 20910 (301) 587-9600

## <span id="page-7-1"></span>**Verification**

The Verification will open in a page on the mobile phone's browser. Press the "Send Verification" button. This will send a text message to your phone with a verification code.

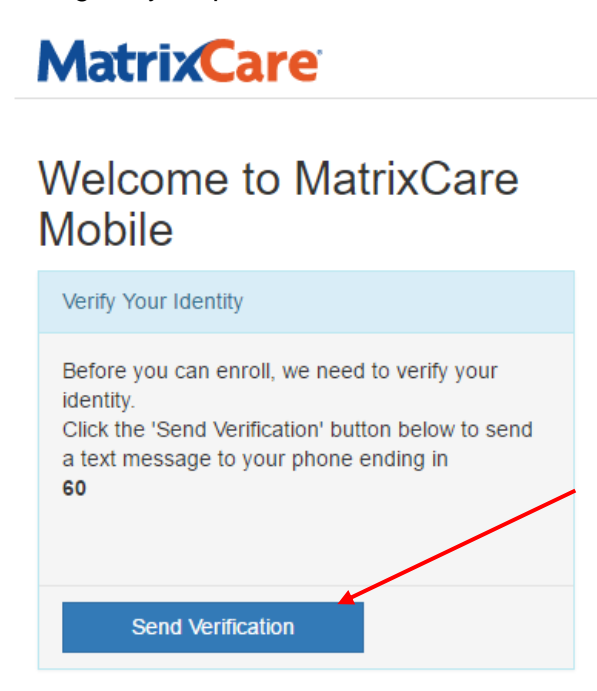

Check unread text messages on your phone.

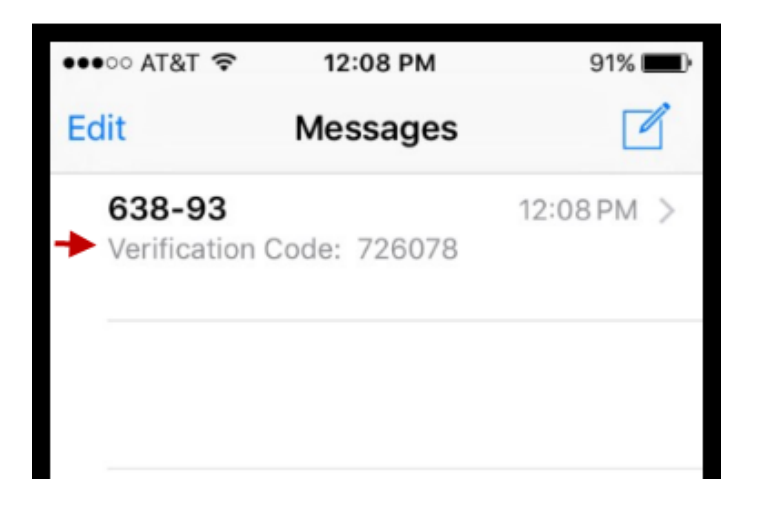

Go back to the Verification page on your phone and enter the Verification Code and press **Confirm**.

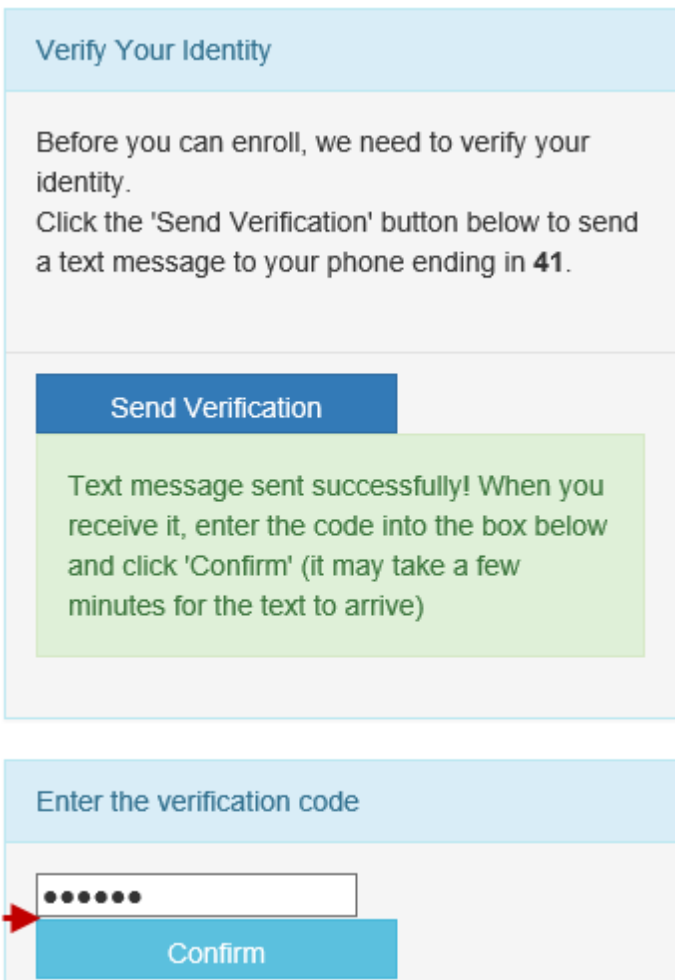

## <span id="page-9-0"></span>**Create Username and Password**

- Create a username and password that is easy to remember, but falls within the following password rules:
	- o Must be at least 6 characters long
		- o Minimum of 1 letter, 1 number and 1 special character
- Click Create Account once complete

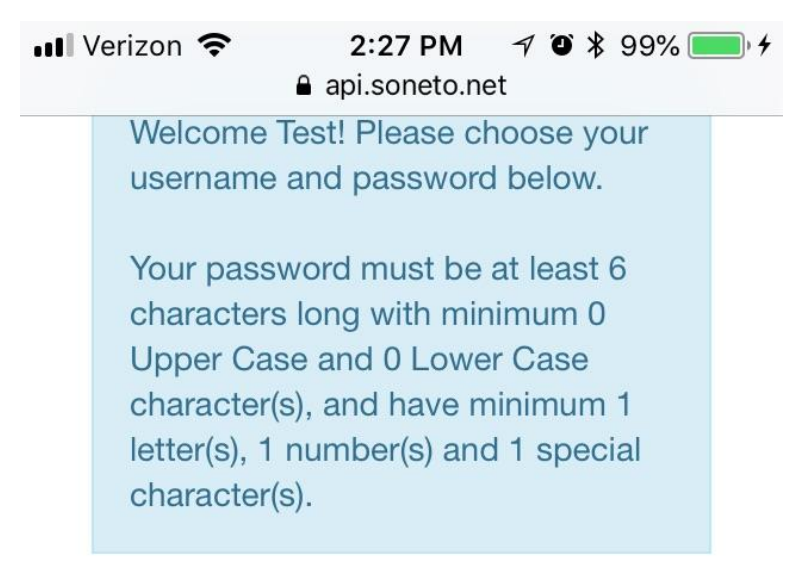

#### Username:

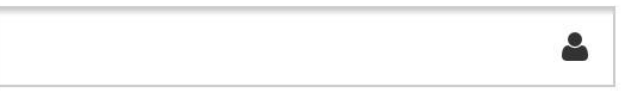

#### Password:

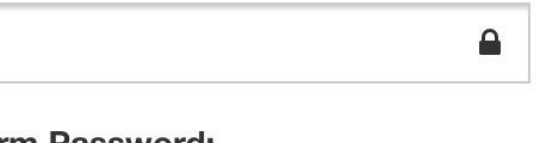

#### **Confirm Password:**

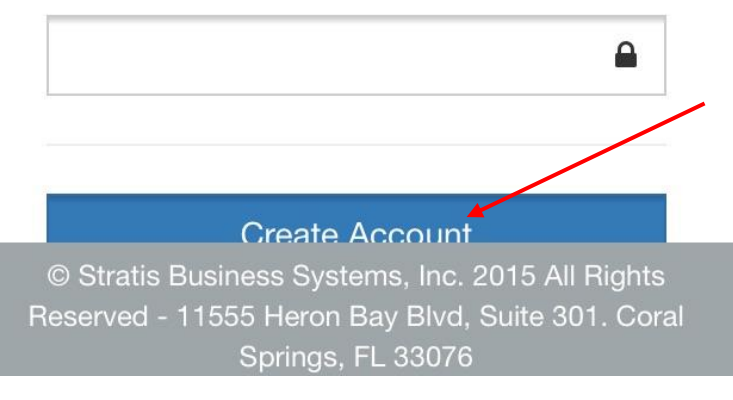

Once you've successfully completed the setup, the following box will appear.

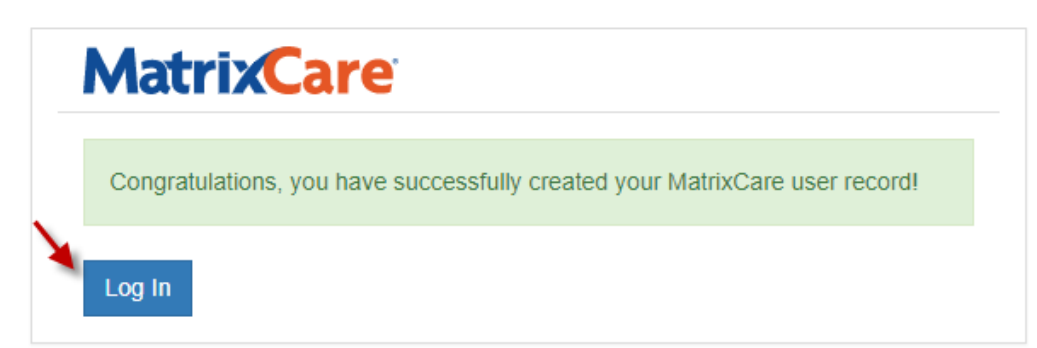

Click Log In.

## <span id="page-10-0"></span>Accept EULA

Review and accept the End User License Agreement.

## Please Accept Our **EULA**

**Terms and Conditions of Use** 

#### **User Agreement**

Stratis Business Systems (hereafter "Stratis") provides the MatrixCareCarePortal (hereafter the "Portal"), in both free and premium formats, as a service to its home care provider customers (hereafter "Agency"), their caregivers, clients, patients and family members. The Portal allows these entities to view information about services to be provided including, among other things, home visitations, scheduling, billing and patient health records ("PHR"). By using the Portal, you signify your assent to these Terms and Conditions of Use. If you do not agree to these Terms and Conditions of Use, you should not use this Site.

Rights to Modify and Amend the Portal Stratis reserves the right to modify or amend the Portal at

#### Questions, Complaints and Contacts

If you have any questions about this Policy, or any other aspects of your privacy, please contact your Agency which provided you with access to the Site or Portal.

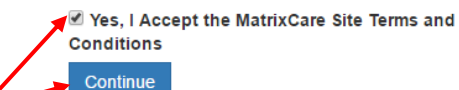

Scroll down and press to enter a check in the **Yes** box and press **Continue**.

The MatrixCare Home Care Mobile Home Page opens.

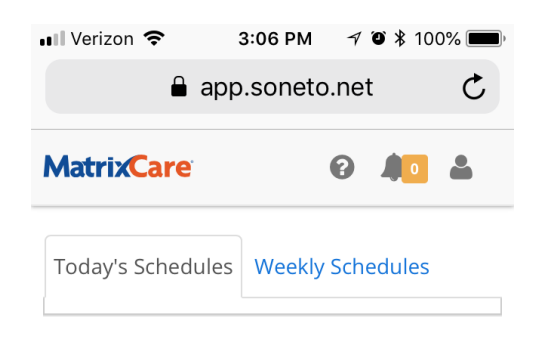

## <span id="page-11-0"></span>**Create Signature PIN**

To Create a Signature PIN:

1. Press the Account Settings button **on** on the tool bar then press Manage Signature PIN.

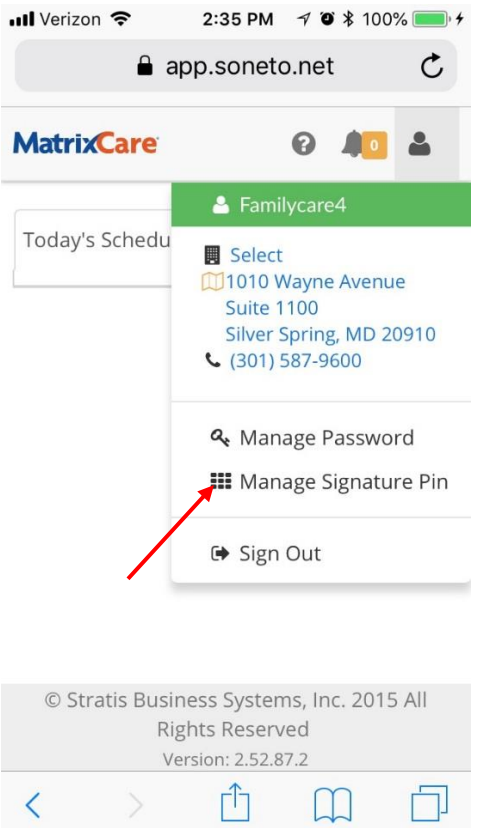

2. Enter your current MatrixCare password (created when your username was created), a **4-digit PIN**  and confirm it, and press **Change PIN**.

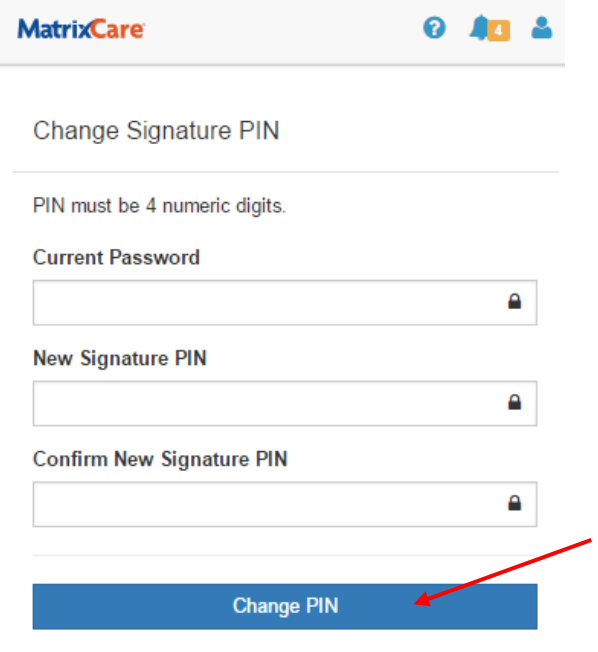

## <span id="page-13-0"></span>**Signing in to Matrixcare Mobile Application**

To sign in to the MatrixCare Home Care Mobile application:

1. On your phone, access the **MatrixCare Home Care URL** that you previously bookmarked, <https://app.soneto.net/web/FamilyAndNursingCare>

2. On the Sign in page, enter your **Username**  and **Password.** 

3. Press **Sign In**.

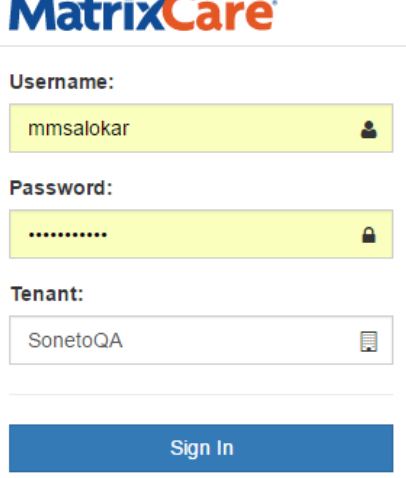

The following information is a brief overview of the MatrixCare Home Care Mobile application. The main features in this application include:

- **MatrixCare** Pressing the MatrixCare home logo returns you to the Today's Schedules page.
- **Help** Pressing the question mark provides a quick tour of main functions on each page of the application.
- **AP** Notifications Pressing the bell displays a dropdown menu that allows you to view notifications sent to you by Select such as documents that are going to be expiring or updates about company-wide events such as caregiver parties. It also shows the number of notifications that are pending.
- **Account Settings**  Pressing the person displays a dropdown menu that allows you to view your Select's office information, change your password or digital signature password, and log out of the system.
- **Schedules**  When logging in or pressing the MatrixCare logo, a list of clients you are scheduled to visit today appear. Press on a schedule to view more detail, and to check in and check out. Weekly Schedules display a list of clients that you are scheduled to visit this week, past week, or future weeks that are prescheduled.

## <span id="page-14-0"></span>**Checking in at the Client Location**

After arriving at the client's location, you are ready to begin the check in process. The MatrixCare Home Care mobile application will verify your location.

To begin your client visit:

1. Press **Check In**. This will record your GPS location and the date and time you arrived (**you must enable location services for the GPS verification to work**).

**Note**: The MatrixCare Home Care mobile application knows your location. If the application does not know your location a message appears requesting, you to allow the application to know your current location. Press **Allow** to complete the location process on your phone. You may attempt to check in again to get a better location reading using **Retry Check In**. When your location is correct, the record will update successfully.

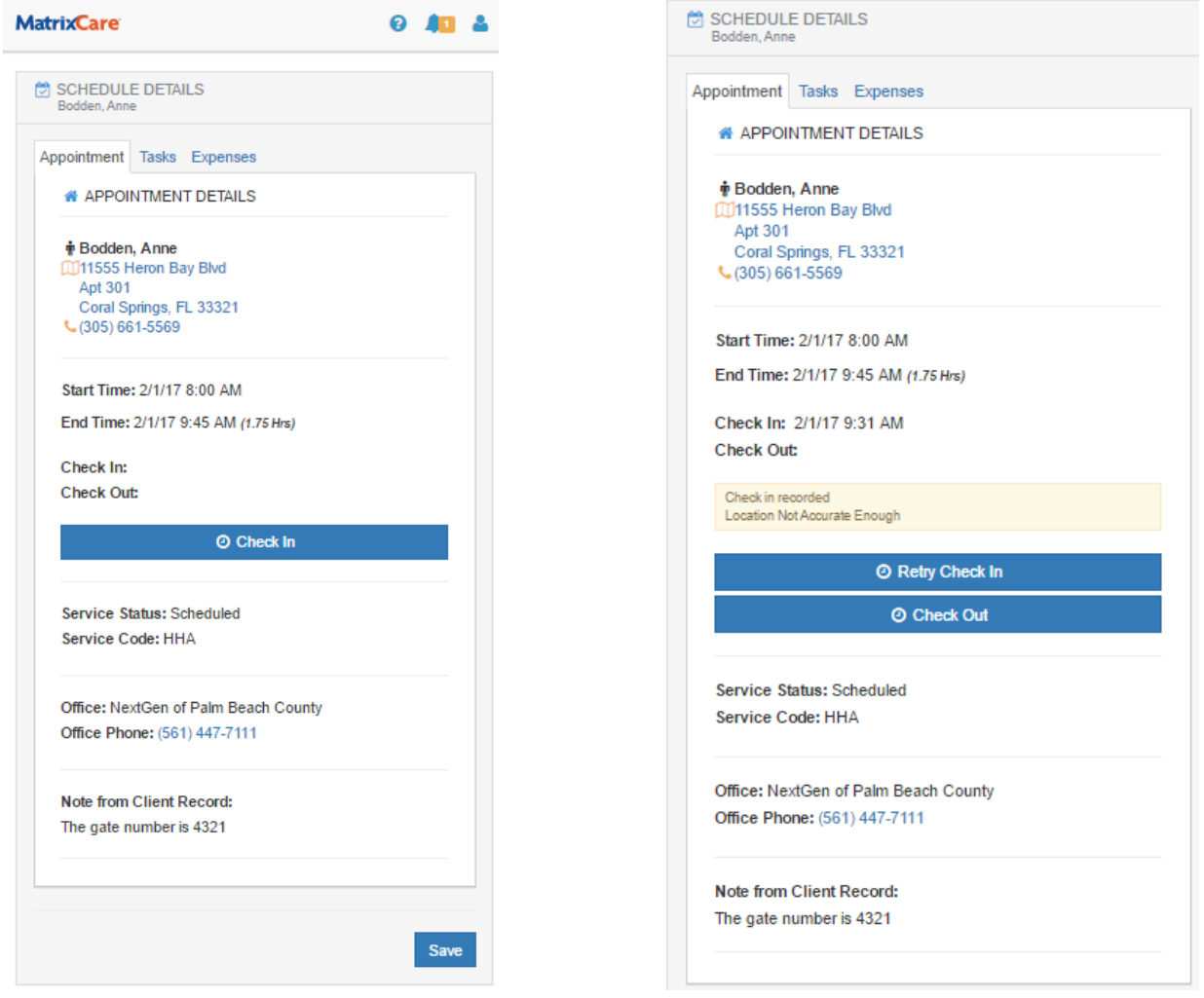

## <span id="page-15-0"></span>**Entering Client Tasks**

To view a list of tasks that you have been assigned to perform on this visit:

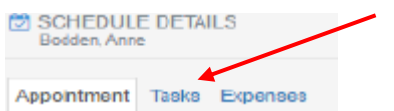

- 1. Press the **Tasks** tab.
- 2. When tasks are successfully completed, press each task to check them off as they are completed.

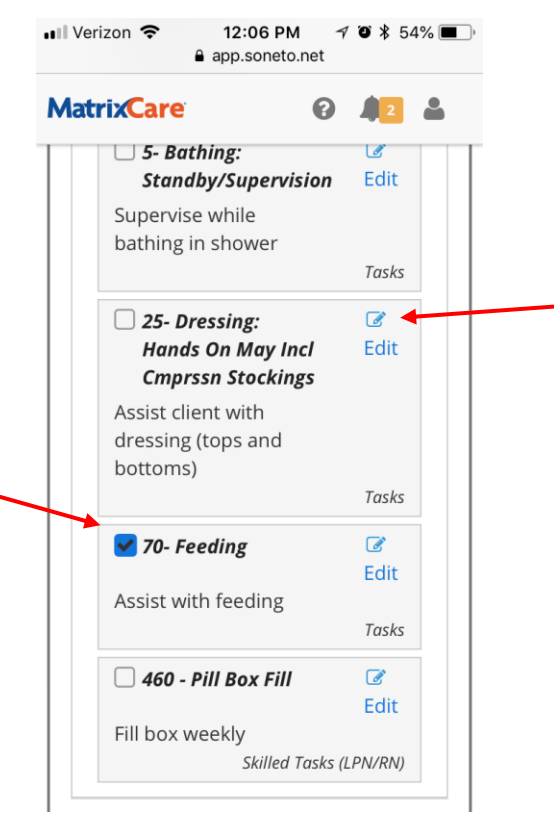

п

Press **Edit** to enter any notes as necessary and press **OK**.

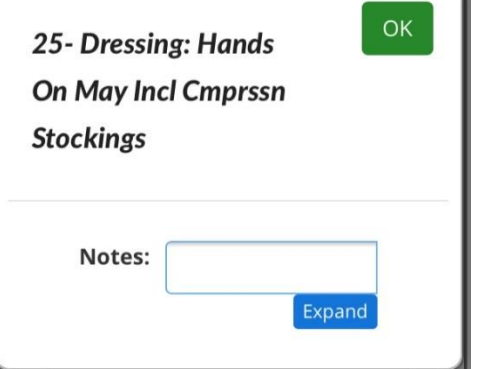

To add more detail, click the **Expand**  button. Click **OK** to complete and close the notes window.

**Note**: If the task was refused by the client, leave the task unchecked. For example, you can press **Edit** in the notes section to indicate "**Client Refused**" and press **OK**.

If a task you've performed isn't listed under Tasks, please call the office to report.

3. Scroll down to the bottom of the page and press **Save**.

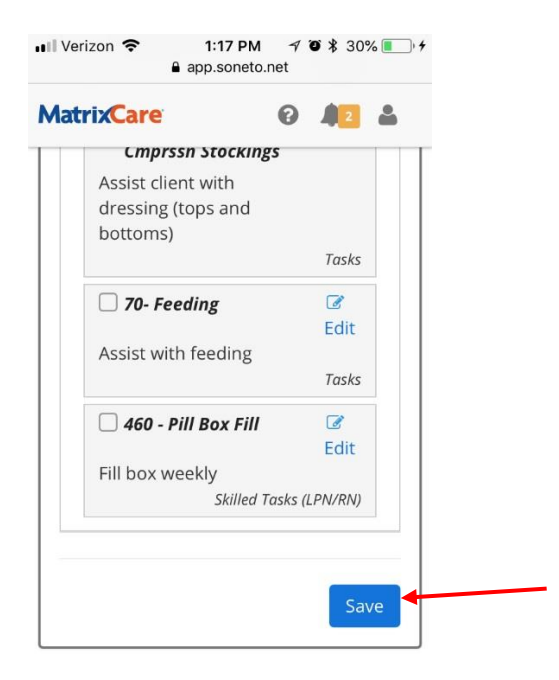

## <span id="page-16-0"></span>Couple Care Clients

<span id="page-16-1"></span>For any couple care clients, you must check in and out and report tasks for both Mr. and Mrs. for each shift.

## Live-In Clients

For any live-in clients, you must check in and out and report tasks each day. On the first day or after returning from time off, you will check in when you arrive. The following day, you will check out and report tasks for that shift (24 hours) right before the start of your next shift (1-2 minutes). You will continue to check in/out and report tasks until your next time off or the case ends.

## <span id="page-17-0"></span>Entering Mileage and Parking

To enter mileage and/or parking expenses you may have incurred during the client visit:

1. On the Schedule Details page, press the **Expenses** tab. Add mileage incurred during your visit with the client.

2. If there was a parking expense, press **New Expense** and select parking from the drop-down list and enter the amount or parking expense incurred.

Expenses can be deleted by pressing on the red delete icon to the right of the expense description. A confirmation message appears for you to continue or cancel.

3. Press **Save** to complete your expenses.

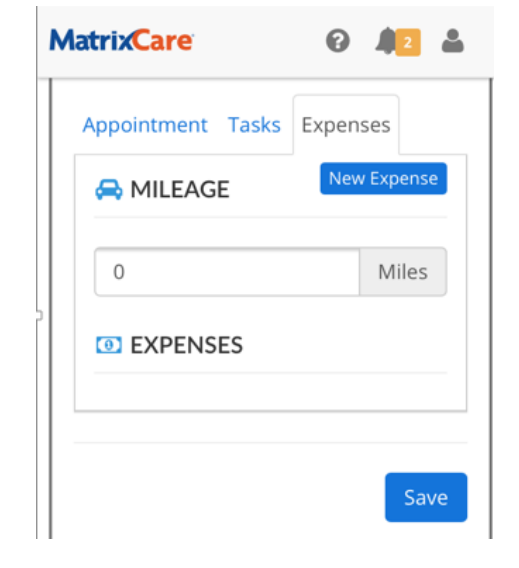

<span id="page-17-1"></span>**Note**: If you provide transportation on a couple care case, only submit mileage and or parking for 1 client, not both!

### Checking Out of the Client Location

After all tasks and reporting notes are complete and sufficient scheduled time has gone by, you are now ready to complete the checkout process.

To begin the checkout process:

1. Press the **Appointment** Tab, scroll down and press **Check Out**.

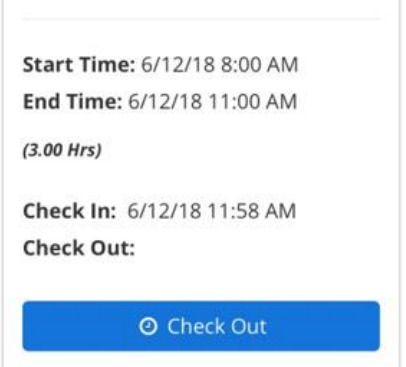

- 2. A Visit Summary shows the following information during your client visit:
	- Client name
	- Task completed with a green checkmark  $\bullet$  (uncompleted task will show a red  $\bullet$ ) You have the option to go back to the task list and check off an item you may have missed by pressing **Back**.
	- List of expenses by mileage/parking occurred during the client visit.

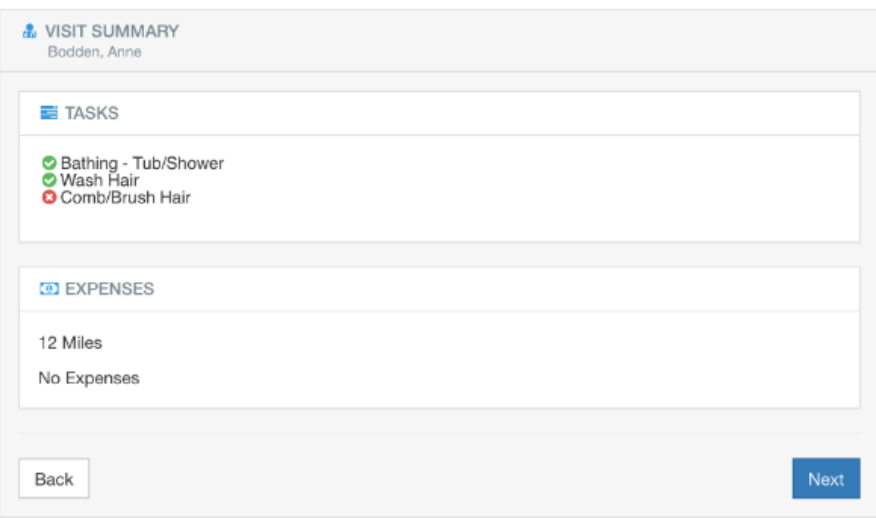

#### 3. Press **Next**

4. The Visit Summary Review page displays showing your GPS location results status. You must certify the visit time is accurate by reviewing the Check In and Check Out times. Press **Yes** or **No** to certify the visit times.

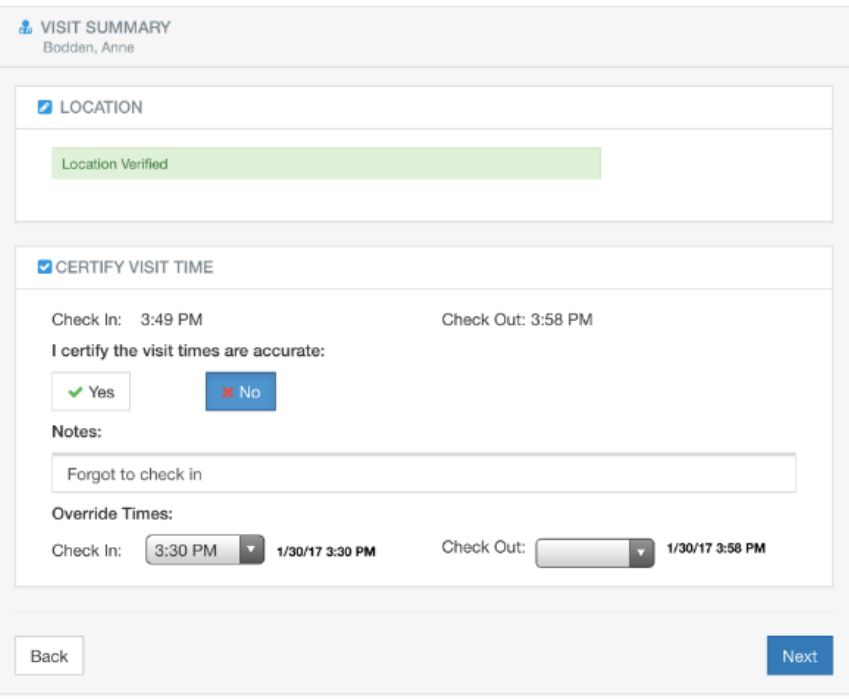

- If the visit times are accurate, press **Yes**. The Notes field is optional. Press **Next** to continue the check out.
- If the visit times are not accurate, press **No**. The Notes field and at least one of the Override Time field is required to be filled in before continuing to complete the visit.
	- o In the Notes field, the caregiver is required to explain why they answered No.
	- o The caregiver is required to enter an Override Time for the Check In and/or Check Out field.
	- o The **Next** button will not be enabled until the required fields are entered.

**Important!** The Check In and Check Out clock time picker can be different depending on the user interface of your device.

- 5. Press Next.
- 6. Enter your 4-digit Caregiver PIN.

**Note**: If you forgot your caregiver PIN, press **Skip** or contact Select for authorization options.

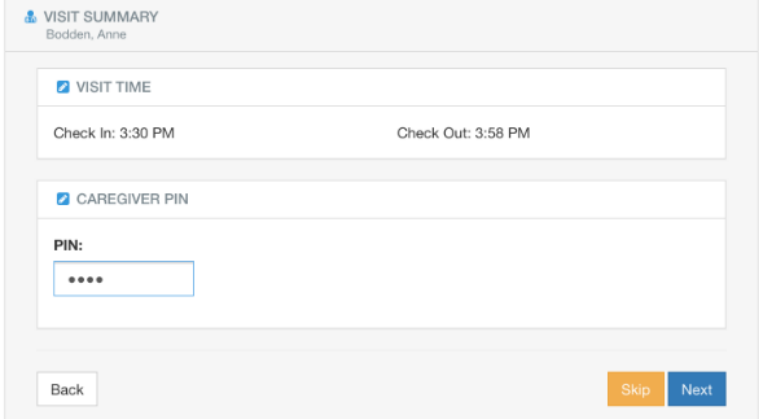

- 7. Press Next
- 8. Press Skip when asked to obtain client signature.
- 9. Press **Complete** to record the checkout.

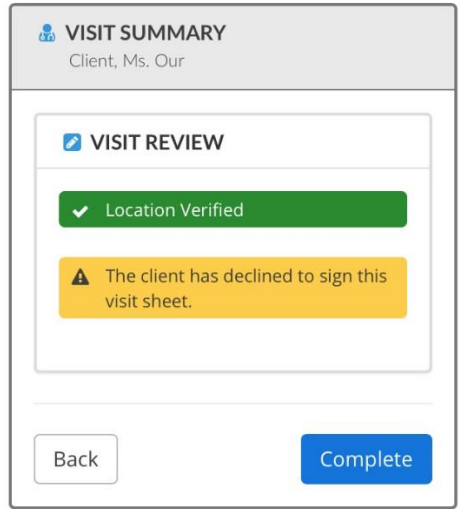

**Note**: Check out times that were not overwritten will continue to increment until Complete is pressed. Override times will not keep incrementing.

10. A message displays stating Record Created Successfully and you have successfully checked out. Press **Home** to return back to the Home page or you can now sign out of the mobile application.

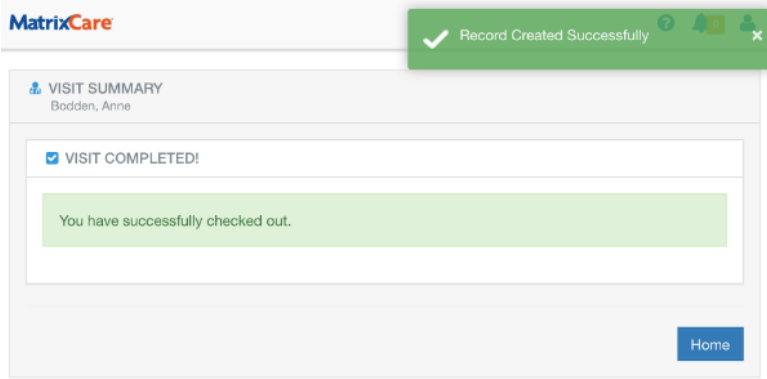

## <span id="page-21-0"></span>Signing out of the Mobile Application

To sign out of the MatrixCare Home Care Mobile application:

1. Press the **Account Settings** button on the tool bar.

2. Press **Sign Out**. A confirmation prompt appears allowing you to press Yes or Cancel. Press **Yes** to sign out.

3. The Signed Out page appears with a link to return back to the MatrixCare Mobile application. The sign out is complete.

4. Close the web app by pressing the **X** in the top right corner of the page.

NOTE: We strongly advise all caregivers to set a passcode on their device.

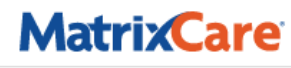

**Signed Out** 

Click the link below to return to MatrixCare https://test-app.soneto.net/web